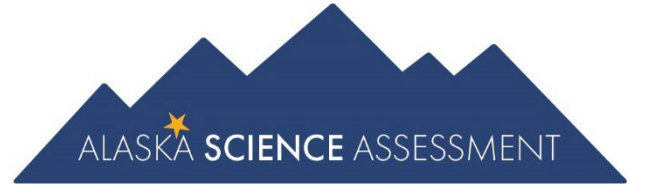

# Educator Guide to Student Readiness

Alaska Science Assessment

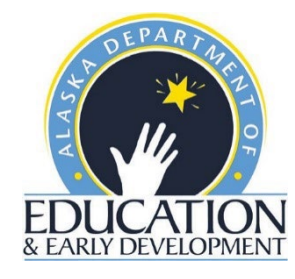

# **Table of Contents**

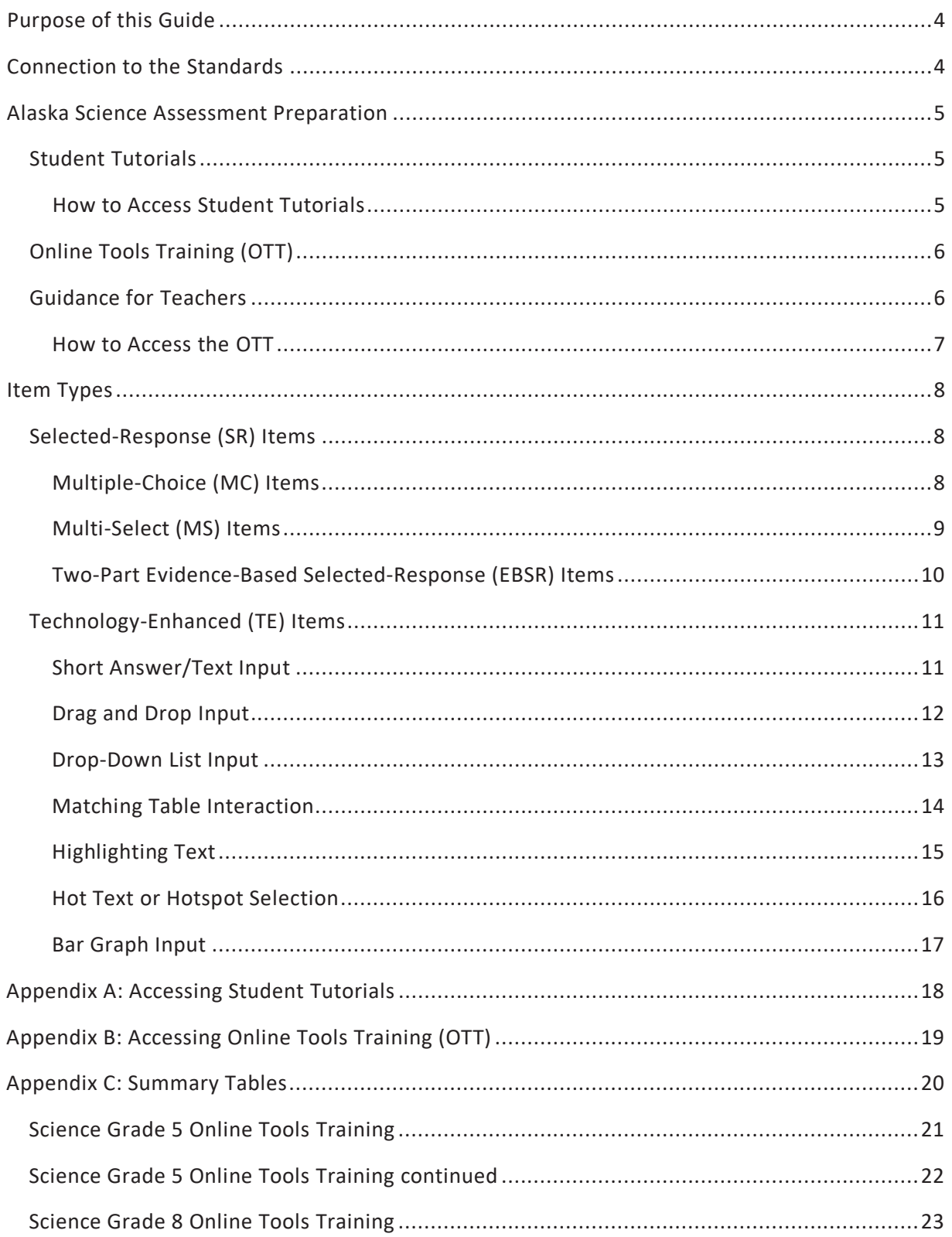

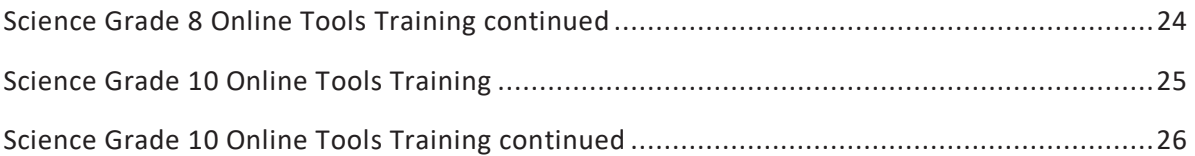

# <span id="page-3-0"></span>**Purpose of this Guide**

This Educator Guide to Student Readiness provides an overview of the resources created to help prepare students for the Alaska Science Assessment. This guide is intended to help educators familiarize students with the format of the Alaska Science Assessment using the Student Tutorials and Online Tools Training (OTT).

The Student Tutorials and OTT are available to students, educators, parents, and community members. DEED encourages everyone to utilize these tools to become familiar with the assessments.

Descriptions of the Student Tutorials and OTT are presented in this guide. The OTT items are for illustrative purposes and allow students to become comfortable with their mode of assessment. They are not intended to reflect content that will be assessed on the Alaska Science Assessment in the spring.

# <span id="page-3-1"></span>**Connection to the Standards**

The Alaska Science Assessment is designed to measure a student's understanding of the skills and concepts outlined in Alaska's science standards.

The *K–12 Science Standards for Alaska* support learning and understanding through sense making and investigations associated with scientific phenomena in life science, physical science, earth and space science, and engineering and technology. Crosscutting concepts, an organizational framework for connecting knowledge from the diverse science disciplines into a coherent and scientifically based view of the world, are included in the standards. Science and engineering practices, *Alaska Standards for Culturally Responsive Schools*, and evidence-based reasoning used in English language arts and mathematics are also included.

For more information about the Alaska Science Assessment, visit the [Alaska Science Assessment](https://education.alaska.gov/assessments/science)  [webpage](https://education.alaska.gov/assessments/science) (https://education.alaska.gov/assessments/science).

# <span id="page-4-0"></span>**Alaska Science Assessment Readiness**

There are two resources to support students learning to navigate within the test environment, utilize the tools available, and become familiar with the format of the assessment: Student Tutorials and OTT.

#### <span id="page-4-1"></span>**Student Tutorials**

The Student Tutorials are web-based videos that introduce the DRC INSIGHT Test Engine. The tutorials use age-appropriate sample test items, animation, audio, and closed captioning to describe the testing tools and navigation though the DRC INSIGHT Test Engine.

#### <span id="page-4-2"></span>*How to Access Student Tutorials*

*Quick Guide: Accessing Student Tutorials* is in Appendix A of this guide and on the Alaska [Science](https://education.alaska.gov/assessments/science/student-readiness)  Assessment [Student Readiness webpage.](https://education.alaska.gov/assessments/science/student-readiness) This one-page document provides step-by-step instructions and screenshots to guide users to the tutorials.

### <span id="page-5-0"></span>**Online Tools Training (OTT)**

The purpose of the OTT is to help familiarize students with the DRC INSIGHT Test Engine and provide an opportunity to practice the types of questions that will be on the Alaska Science Assessment.

The OTT is not meant to illustrate the rigor and complexity of the questions students will encounter on the test this spring. The OTT covers only a small amount of the content in the *K-12 Science Standards for Alaska* and should not be used to inform instruction. An answer key for each item is provided within the Summary Table for each grade and content area. Summary Tables are available in Appendix C of this guide and on the Alaska Science Assessment Student [Readiness webpage.](https://education.alaska.gov/assessments/science/student-readiness) Students can login and practice the OTT an unlimited number of times.

Students need multiple opportunities to practice using the OTT so that they are familiar with using the tools and functions that are part of the Alaska Science Assessment. Students should practice on the same types of devices (e.g., computers, iPads, Chromebooks, etc.) that they will use during the assessment. Students should also take the assessment on the type of device that they are most familiar with using in the classroom.

#### <span id="page-5-1"></span>**Guidance for Teachers**

Here are some examples of the types of features in the OTT that teachers should review with students:

- Read the Practice Hint for each question, if one is provided, and review how to answer. These practice hints will not be visible on the actual assessments.
- Show how to navigate using the drop-down list of questions at the top of the page and the navigation buttons.
- Model when and why to use the flag feature (e.g., if students find themselves stuck on a problem, they can flag it and then go back to it later).
- Model how to use the Cross-Off feature to show how to eliminate answer options for various item types.
- Model how to use the final review page to make sure all items have been completed and how students can return to a specific item by clicking on the number.
	- $\circ$  Show students how to access the calculators (available in all sessions and all grades). Note that grades 5 and 8 have access to the basic calculator and grade 10 has access to both the basic and scientific calculators.
	- $\circ$  Show students how to access the periodic table of elements at grade 10.
	- $\circ$  Show students how to use the scroll bar to see the entire scenario and explain to students how they can look back at the scenario on the left side of the screen when answering the questions on the right side of the screen.
	- $\circ$  Practice moving the line guide on the screen as the student reads the scenario.
	- $\circ$  Practice using the scroll bar to see the entire item for items that extend beyond the screen.

The following lists show some of the tools and navigation controls available on the Alaska Science Assessment.

- Pointer
- Cross-Off
- Highlighter
- Notepad
- Magnifier
- Line Guide
- Calculator
- Masking
- Periodic Table (gr 10)
- **Tools Students must be able to read and use these buttons for navigation**
	- Go To Question
	- Help
	- Options
	- Exit Test
	- Back/Next
	- Flag Question
	- Pause Test
	- Review or End Test
	- Submit

The following list shows some technology skills that students may need to use for the Alaska Science Assessment.

• Type single word or numbered responses

#### **Keyboarding skills Mouse or touch screen skills**

- Click or touch to select an answer or multiple answers.
- Click or touch to highlight a word or sentence.
- Select an item from a drop-down menu.
- Drag and drop a word, number, phrase, or image to sort, order, label, match, or complete model.
- Move the line in a bar area to construct a bar graph.
- Select a checkbox or checkboxes to mark an answer in a matching table.

#### <span id="page-6-0"></span>*How to Access the OTT*

*Quick Guide: Accessing Online Tools Training (OTT)* can be found in Appendix B of this guide and on the [Alaska Science Assessment Student Readiness webpage.](https://education.alaska.gov/assessments/science/student-readiness)

The OTT is located on the DRC INSIGHT Portal and is only accessible using Google Chrome. They are available to everyone. A username and password are not needed to sign into the OTT.

# <span id="page-7-0"></span>**Item Types**

Specific item types students may see are listed below and are taken from the Online Tools Training (OTT).

#### <span id="page-7-1"></span>**Selected-Response (SR) Items**

Selected-Response (SR) items are an efficient method for measuring a broad range of content and can be used to assess a variety of skills. There are three types of SR items used on the assessments: Multiple-Choice (MC), Multi-Select (MS), and two-part Evidence-Based Selected Response (EBSR). In all cases, SR items require that students choose the correct answer or answers from a provided list. While students may perform some work directly related to determining the correct answer, they are not required to generate the content of the answer when responding to a selected-response item.

#### <span id="page-7-2"></span>*Multiple-Choice (MC) Items*

All Multiple-Choice (MC) items have four answer choices, including three "distractors" (incorrect answers) and one correct answer. Distractors for science represent common misconceptions, common misinterpretations of data, computational errors, etc.

Multiple-Choice items may be linked to, or stand independent from, a stimulus source. Items that operate independent of a stimulus are also known as "Stand-alone MC." Stand-alone MC items may still have tables, graphs, or other information used in support of the stem. Science uses a mixture of MC items linked to a stimulus and some that are stand-alone.

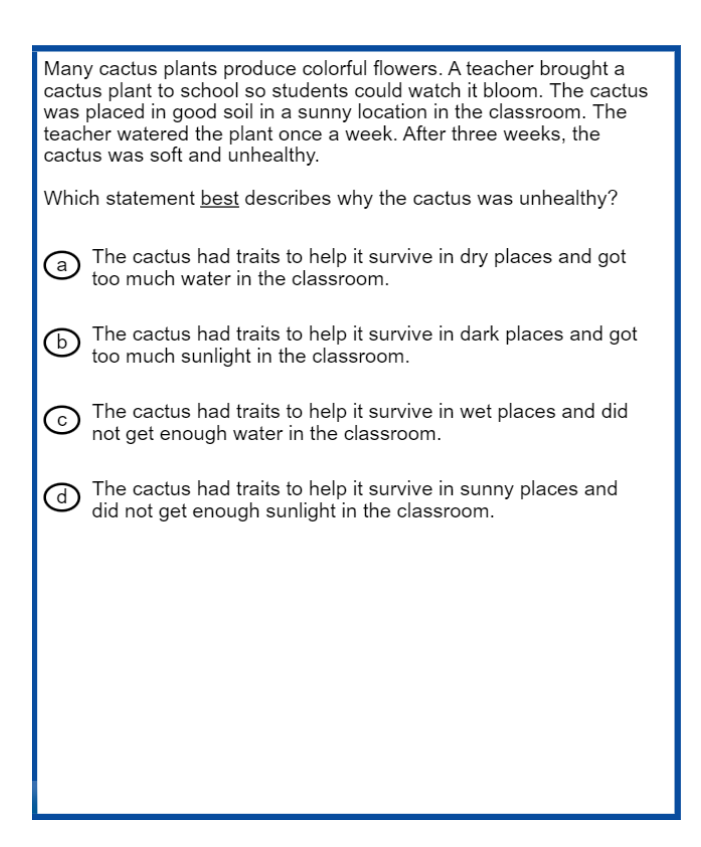

#### <span id="page-8-0"></span>*Multi-Select (MS) Items*

Multi-Select (MS) items are autoscored items with more than one correct answer. Some MS items are similar to MC items but have two or more correct answers. Other MS items are multipart autoscored items, which may have varying combinations of multiple-choice (MC), multipleresponse, multi-part selected response, enhanced selected response, completion or short-answer, and technology-enhanced items.

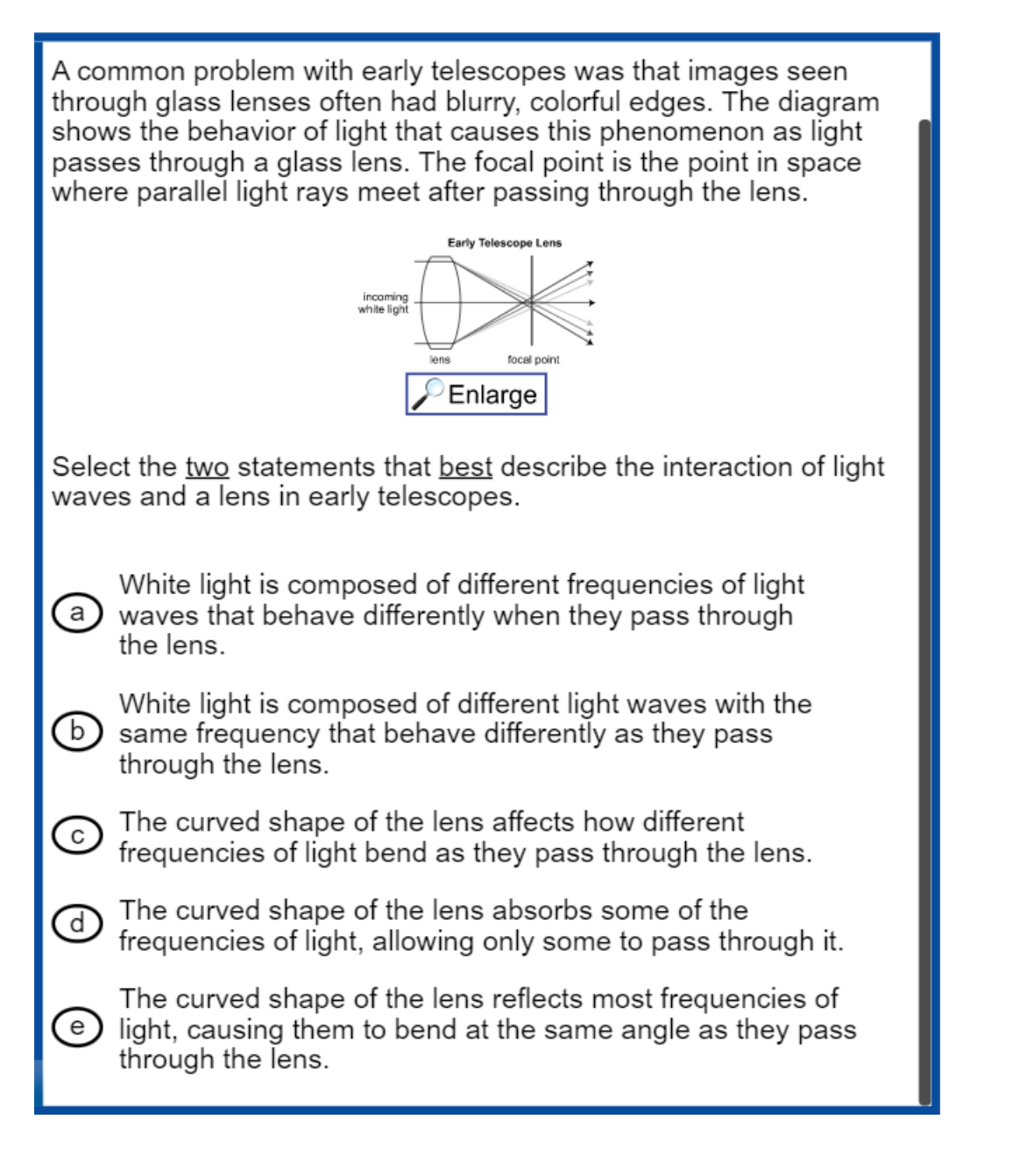

### <span id="page-9-0"></span>*Two-Part Evidence-Based Selected-Response (EBSR) Items*

The Evidence-Based Selected-Response items (EBSR) have two parts and are designed to elicit an evidence-based response, usually based on what a student has read in a stimulus. Most EBSR items are linked to a stimulus.

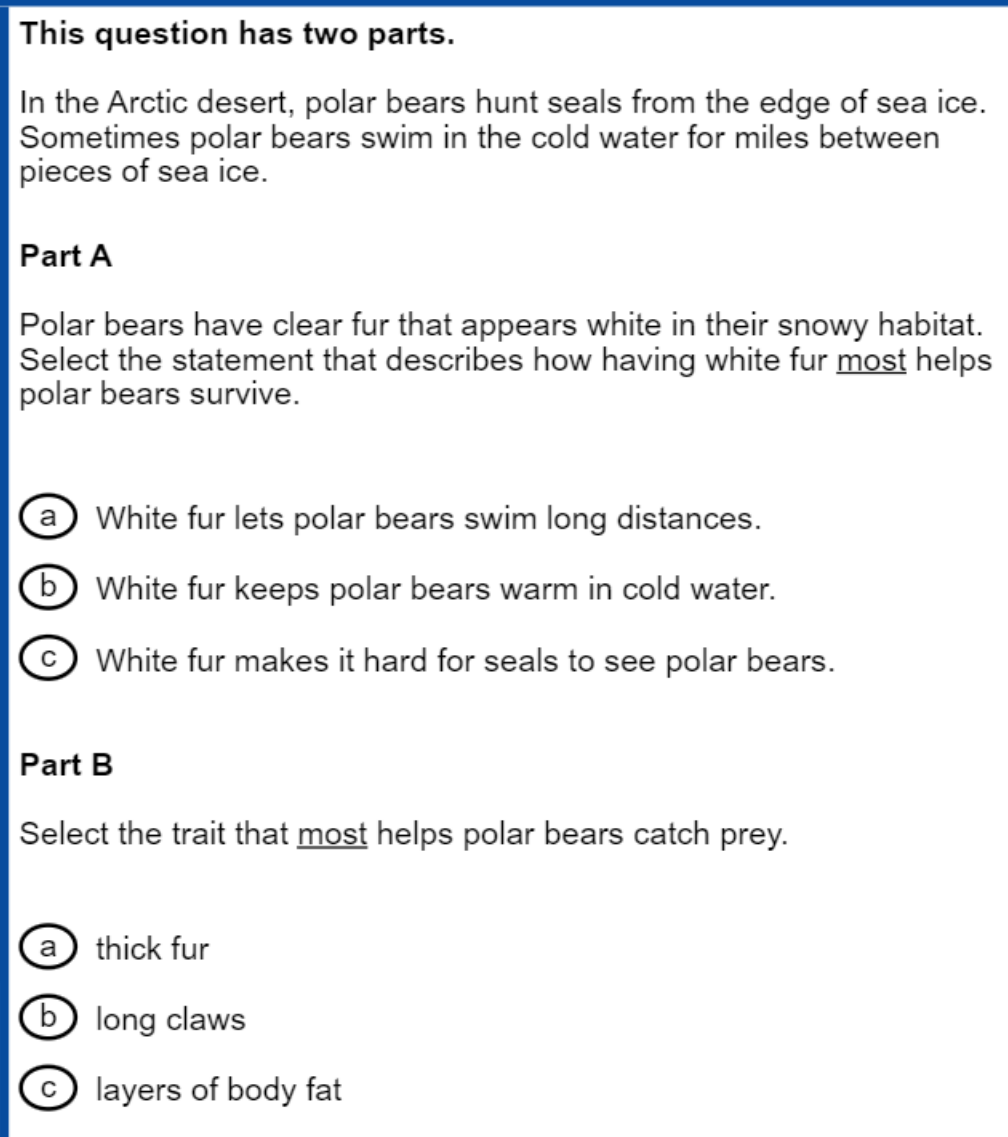

#### <span id="page-10-0"></span>**Technology-Enhanced (TE) Items**

Technology-Enhanced (TE) items are computer-delivered, selected-response (SR) and open-ended response test items that use enhancements to augment the user interface. The TE items discussed below are representative of item types that may appear on the Alaska Science Assessment.

#### <span id="page-10-1"></span>*Short Answer/Text Input*

Short Answer/Text Input or Keypad Input items allow for many types of inputs. The number of characters is usually limited to a relatively small number in order to facilitate autoscoring. The types of characters allowed can also be limited to text only, numbers only, or a mix.

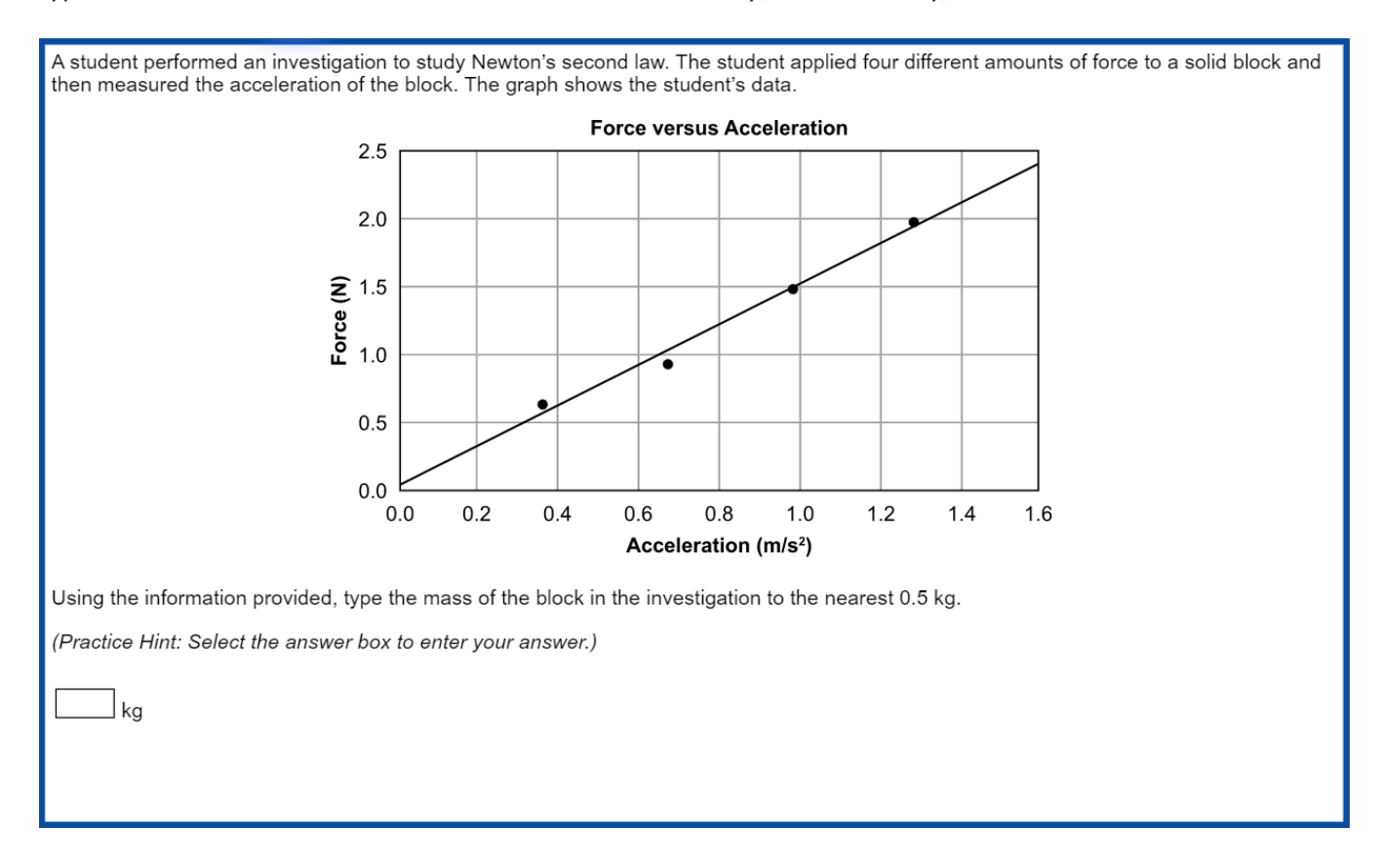

#### <span id="page-11-0"></span>*Drag and Drop Input*

Drag and Drop Input items can be used in a wide variety of ways. Students may move objects around the screen to categorize, sequence, build, or complete. A reset feature is available that allows the student to start over from the original configuration.

The food web can be modified to show the cycling of matter within the refuge. Select and move one of the food web parts into the box to best show the cycling of matter within the ecosystem.

(Practice Hint: Select the "Click to Respond" button below the food web to answer the question. Then, select a food web part and drag it into the box.)

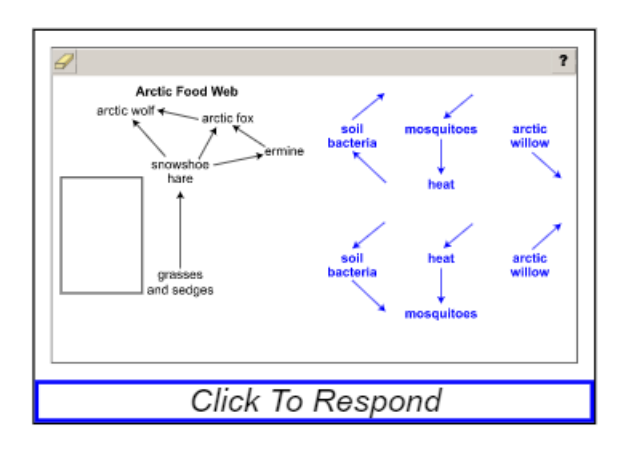

## <span id="page-12-0"></span>*Drop-Down List Input*

Drop-Down List Input items can be used in a variety of ways. Most often, this item type is used for completing sentences or building expressions and equations.

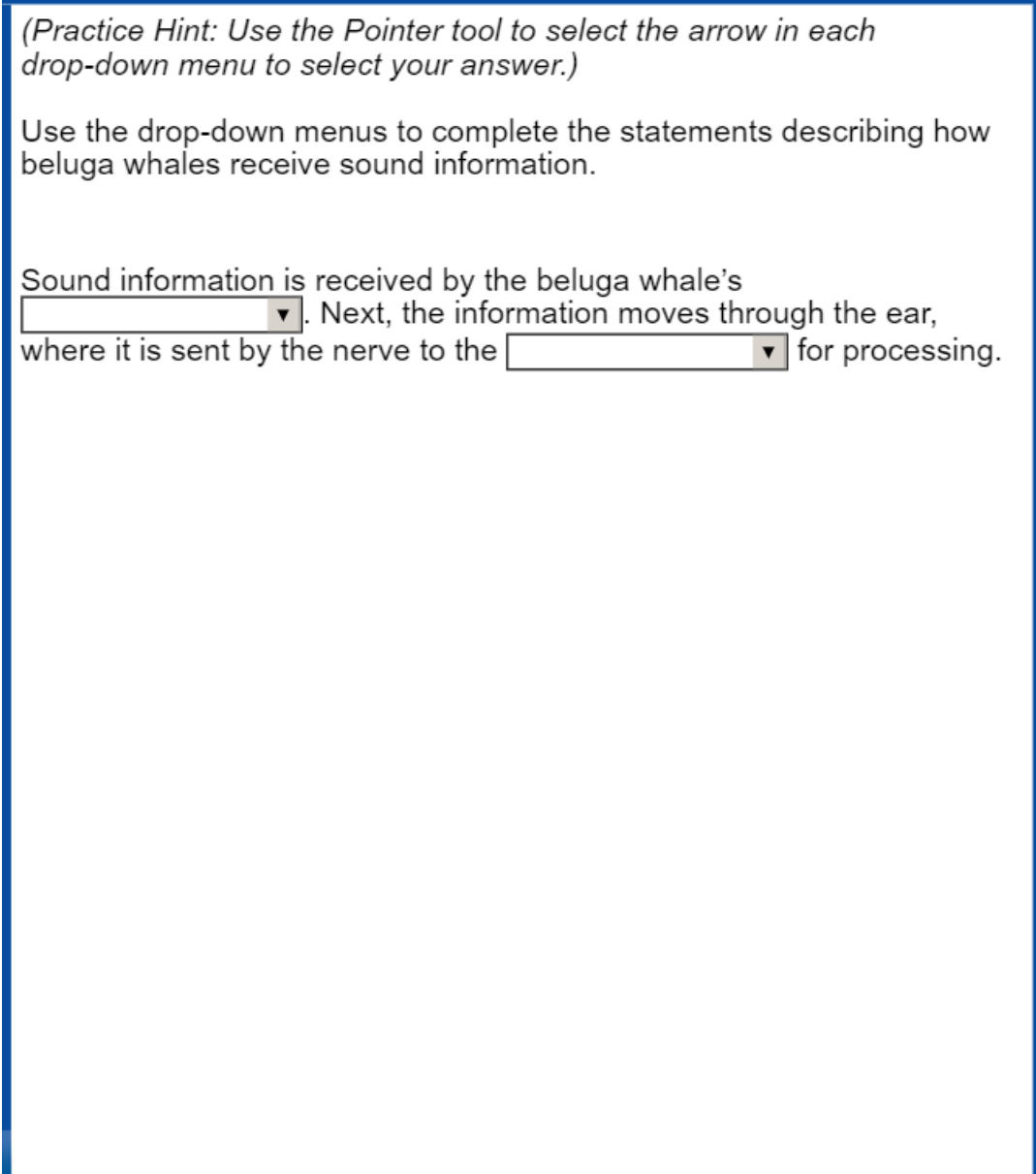

#### <span id="page-13-0"></span>*Matching Table Interaction*

Matching Table Interaction items function by using the elements in the rows and columns of a table to create a match using check boxes.

Carbon is transferred throughout Earth's systems when different systems interact. A student wants to develop a model to show some of these interactions. Match each process listed in the chart below with the pair of systems that interact.

(Practice Hint: Match the statement listed in each row with a set of Earth systems listed in the columns. Select the box with the Pointer tool and a check mark will appear.)

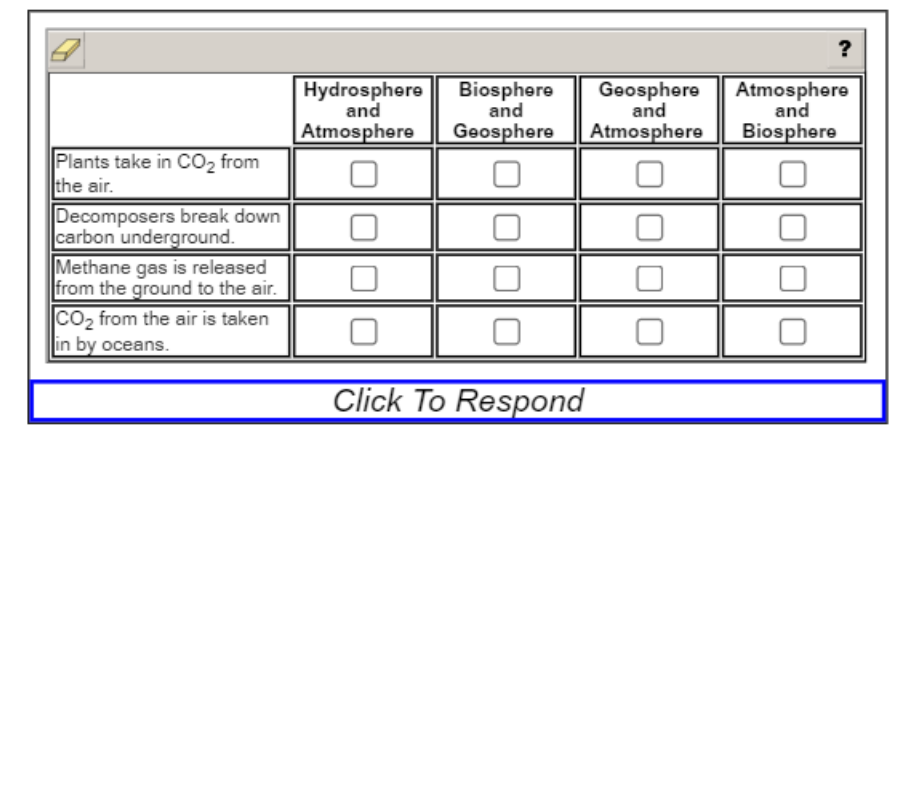

#### <span id="page-14-0"></span>*Highlighting Text*

Highlighting Text items allow a word, phrase, sentence, or paragraph of a designated text to be highlighted.

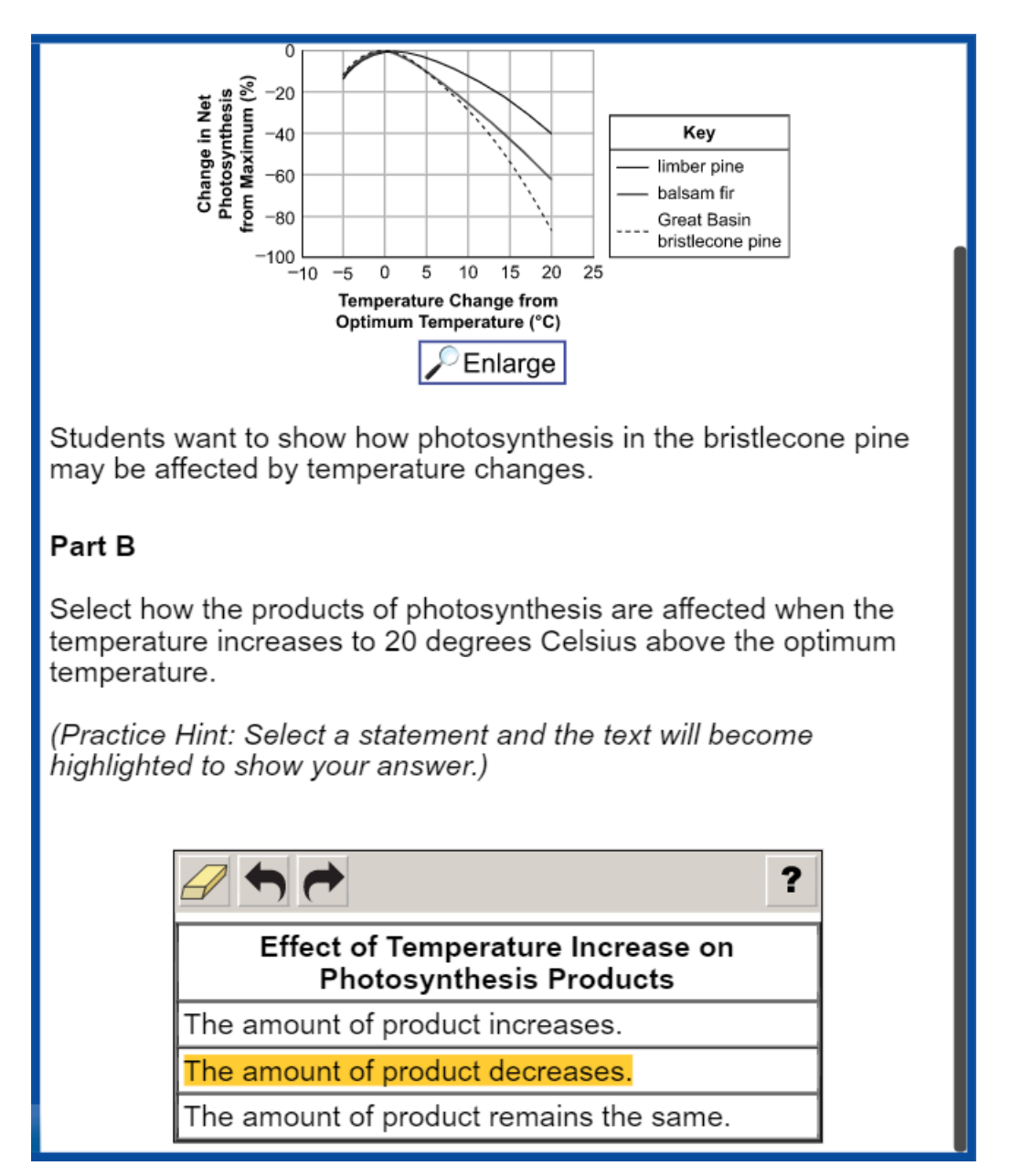

#### <span id="page-15-0"></span>*Hot Text or Hotspot Selection*

Hot Text or Hotspot Selection items allow for the selection of text or graphics that identify the criteria for the solution to the problem. One or multiple words, numbers, equations, or other graphical elements can be selected. This is similar to Multiple Select but provides more options for item display as exemplified below.

Read the information below and select the two sentences that best identify behaviors that are likely learned by arctic wolves to help them survive. (Practice Hint: Select a sentence and a box will appear around the sentence.) ? Arctic wolves often live in packs of 2 to 20 individuals and work together to hunt for larger prey. Wolves are predators, which means they consume other organisms for energy. Arctic wolves have fur on their paws and a thick layer of body fat, which help keep them warm in the winter. When wolves are born, they immediately rely on their mother for milk. Wolf packs will mark their own territories with scents so that other wolves will know there are wolves in the area.

#### <span id="page-16-0"></span>*Bar Graph Input*

Bar Graph Input items allow students to select the heights of bars to create or complete a bar graph or histogram.

Identify the three months in which Juneau receives the most direct sunlight due to Earth's tilt. Complete the graph to show the average air temperature of these three months.

(Practice Hint 1: Select the "Click to Respond" button below the graph to make the graph larger.)

(Practice Hint 2: Select the text boxes at the bottom of the graph to type your response.)

(Practice Hint 3: To select a height for each bar on the graph, place the Pointer tool above each month. Move the Pointer tool upward to select a height for each bar.)

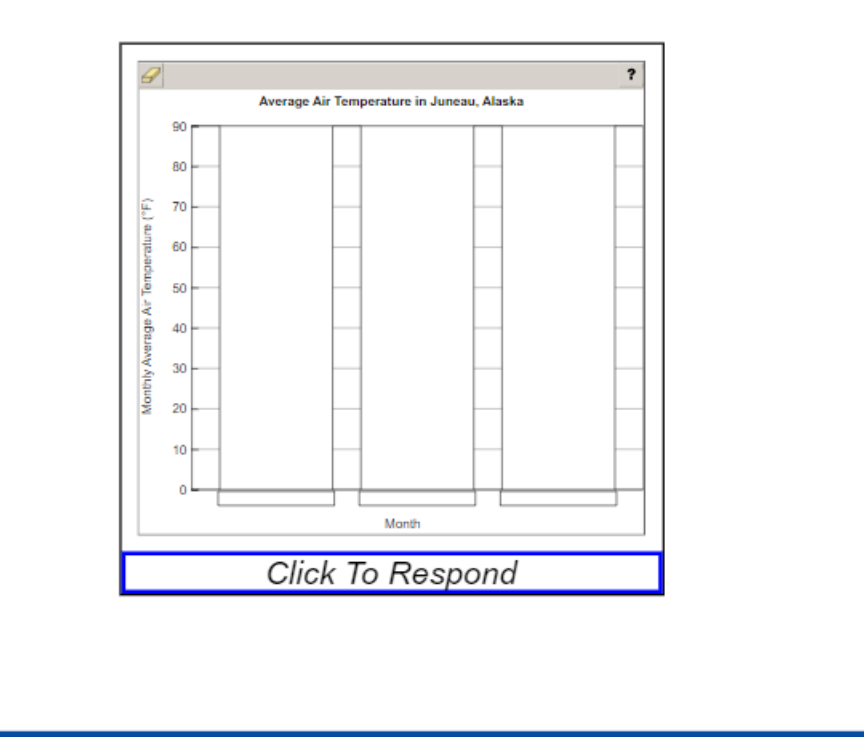

# <span id="page-17-0"></span>**Appendix A: Accessing Student Tutorials**

The Student Tutorials are web-based videos that introduce the testing system. The tutorials use ageappropriate sample test items, animation, audio, and closed captioning to describe the testing tools and navigation through the DRC INSIGHT Test Engine. The tutorials are accessible to parents and community and easily viewable on many web browsers. A username and password are not required to access the tutorials.

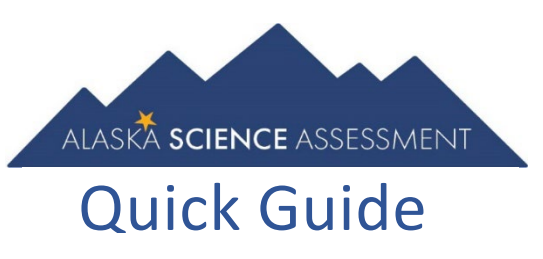

- 1. Go to [ak.drcedirect.com.](https://www.drcedirect.com/all/eca-portal-ui/welcome/AK)
- 2. Select the 'Student Tutorial' link.

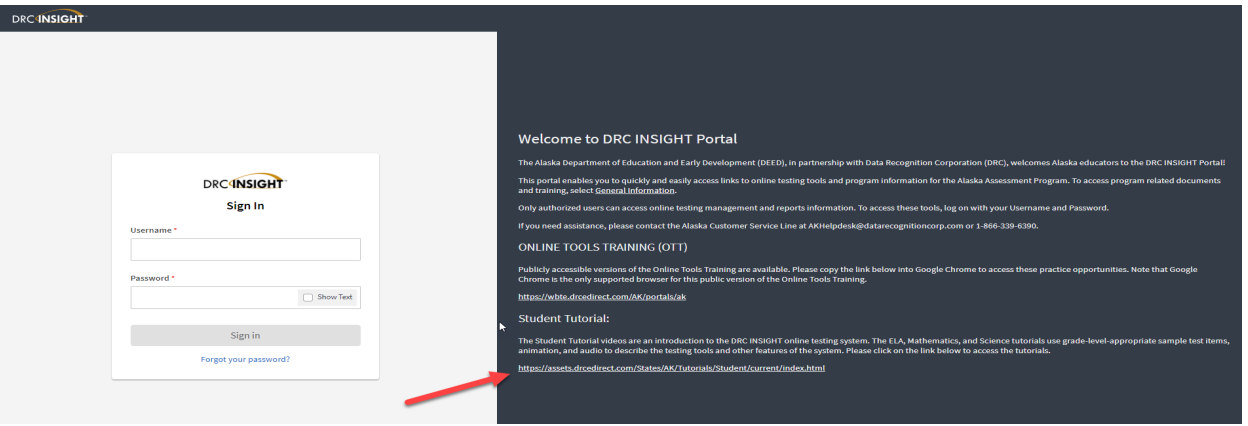

3. Select the 'Science' Tutorial to play.

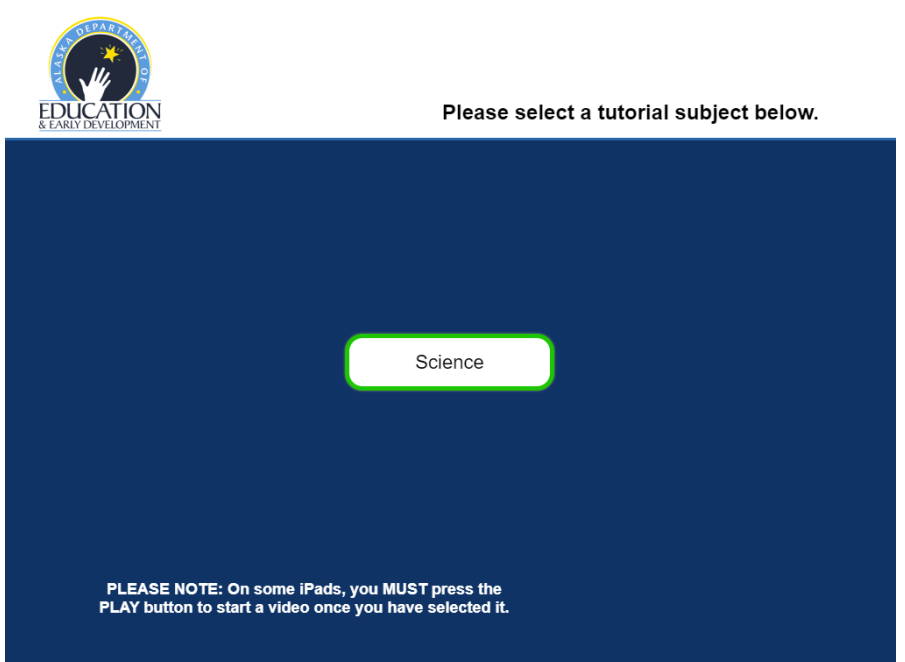

# <span id="page-18-0"></span>**Appendix B: Accessing Online Tools Training (OTT)**

The Online Tools Training (OTT) is designed to provide students a hands-on opportunity to experience the test environment. Students can navigate through a "test", practice using test-taking tools, and try out different technology-enhanced items.

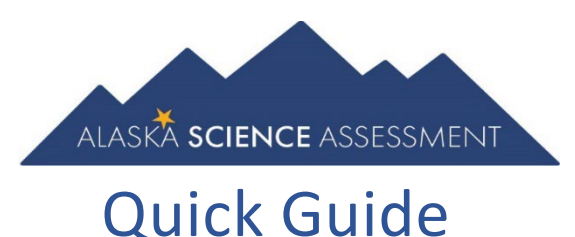

School districts should provide students the opportunity to use the OTT. Students should be familiar with navigating the test environment prior to testing so they can focus on the content of the test and confidently demonstrate their knowledge of the K-12 Science Standards for Alaska.

The OTT is accessible to students, educators, parents, and community. Parents are encouraged to use the OTT and see what kinds of questions their student(s) will be answering. Test questions are not scored, and answers are not saved.

- 1. Open the Google Chrome web browser. The OTT is only available using Google Chrome. If needed, please visit the [Google Chrome homepage](https://www.google.com/chrome/) (google.com/chrome) to download Google Chrome.
- 2. Go to [ak.drcedirect.com.](https://www.drcedirect.com/all/eca-portal-ui/welcome/AK)
- 3. Select the 'ONLINE TOOLS TRAINING (OTT)' link.

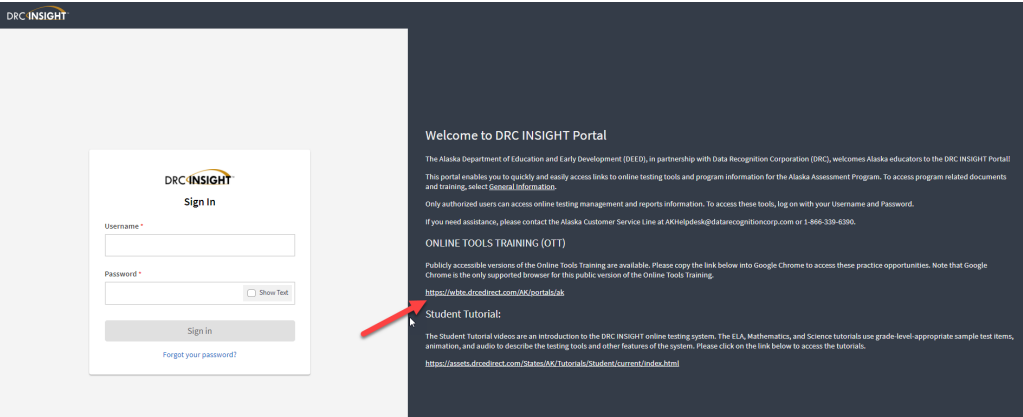

4. Select 'Online Tools Training'.

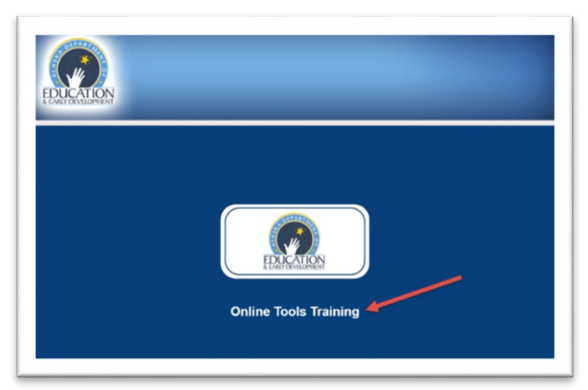

# <span id="page-19-0"></span>**Appendix C: Summary Tables**

<span id="page-19-1"></span>The summary tables on the following pages include answer keys, standards alignment, and depth of knowledge levels for each item included in the Online Tools Training (OTT). These summary tables are also available separately on the [Student Readiness](https://education.alaska.gov/assessments/science/student-readiness) webpage.

# **Science Grade 5 Online Tools Training**

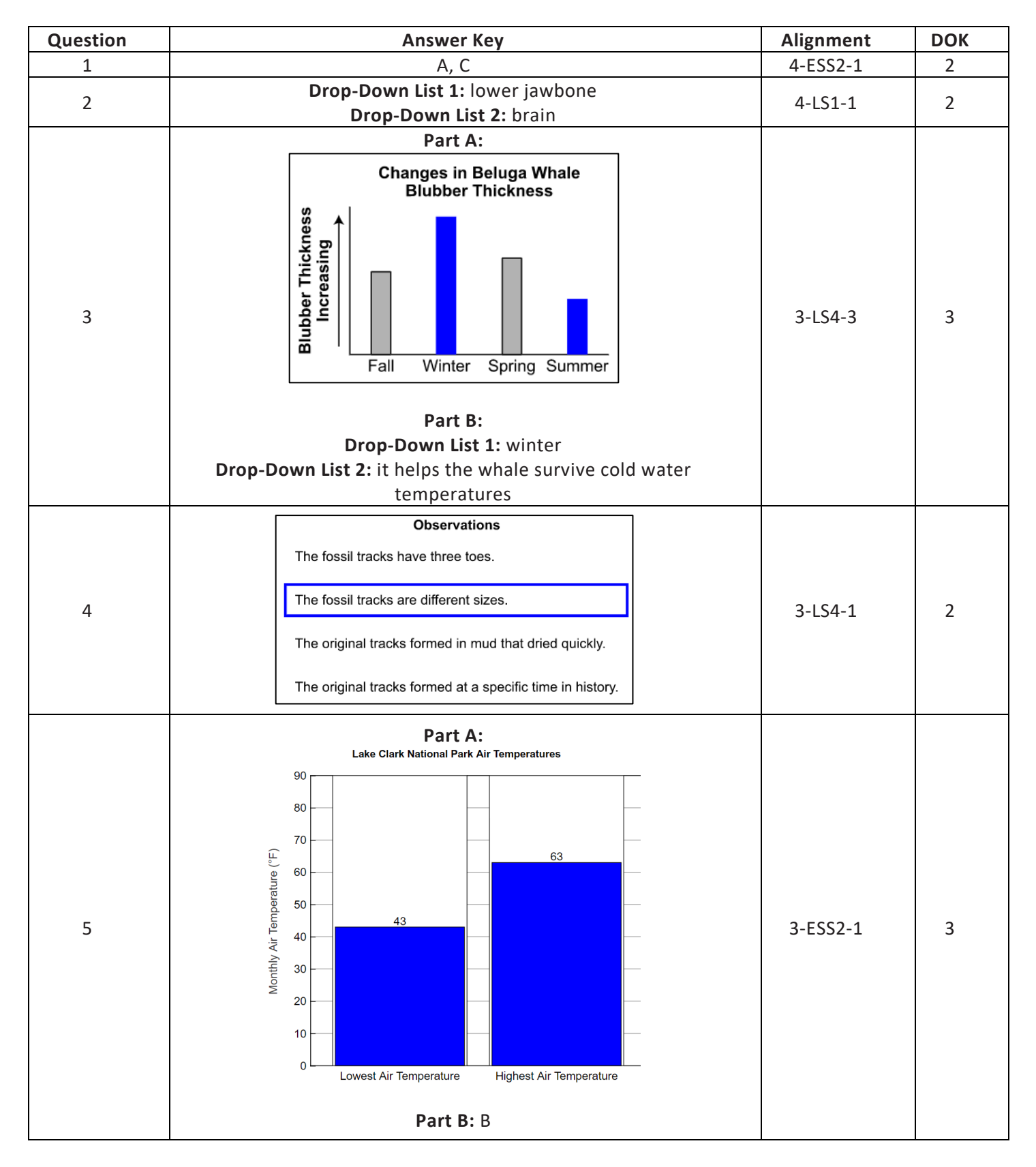

# <span id="page-21-0"></span>**Science Grade 5 Online Tools Training continued**

# **Part 2**

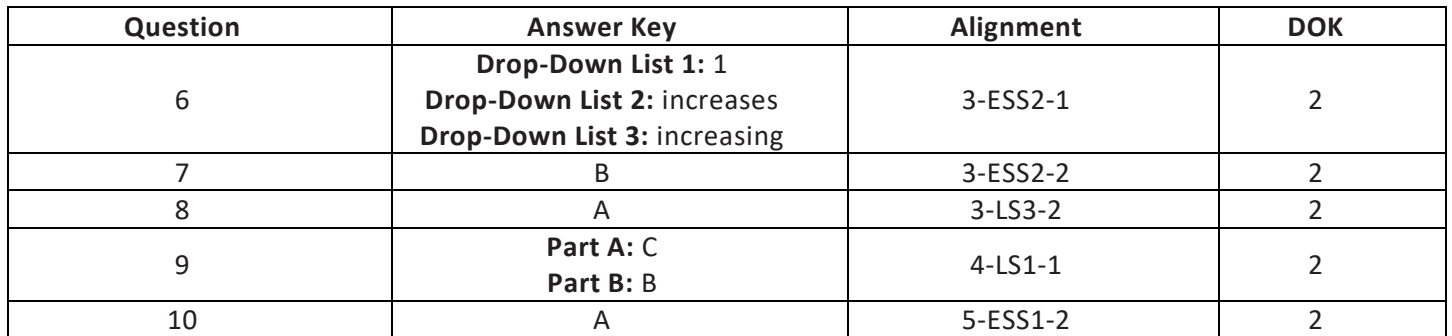

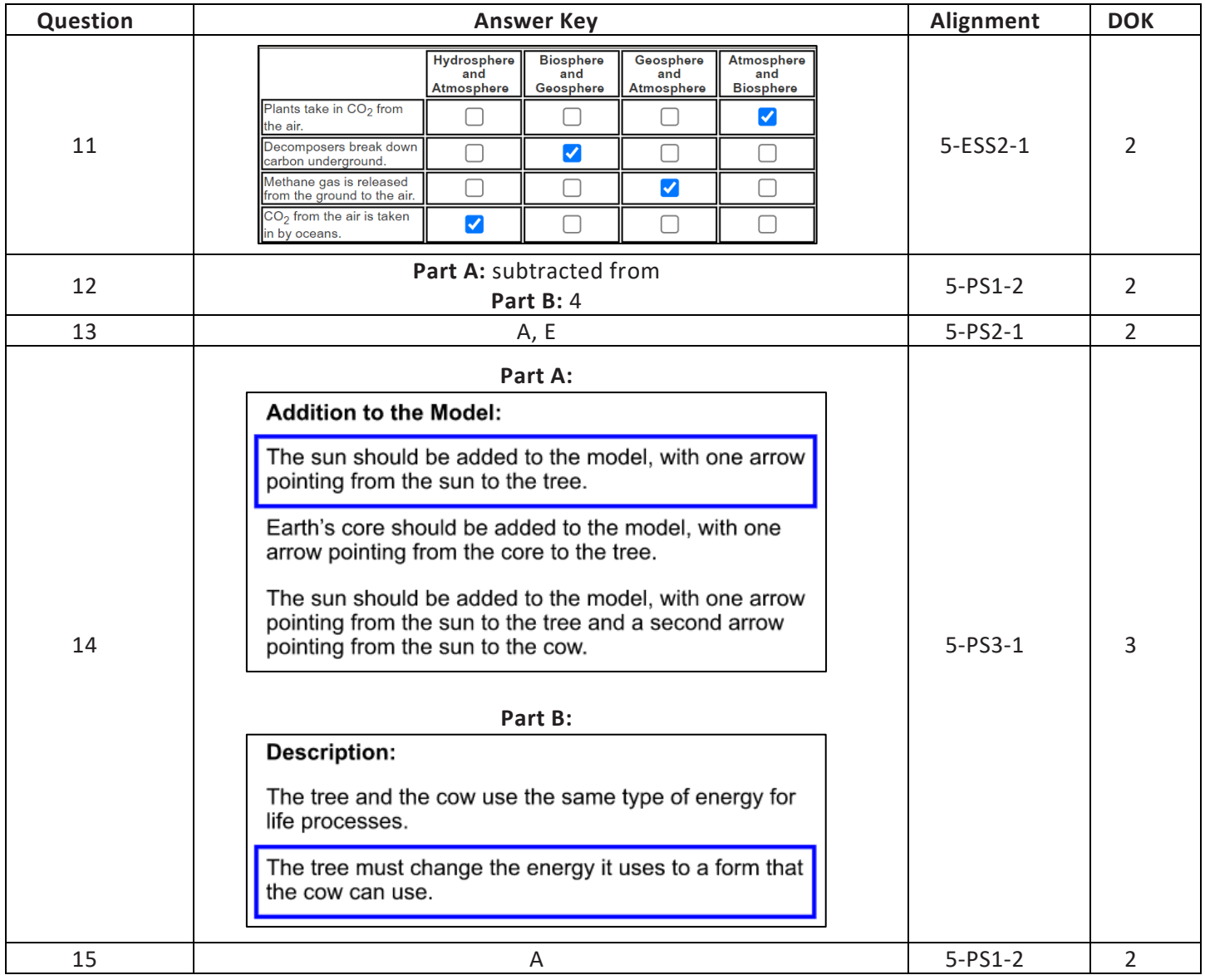

# <span id="page-22-0"></span>**Science Grade 8 Online Tools Training**

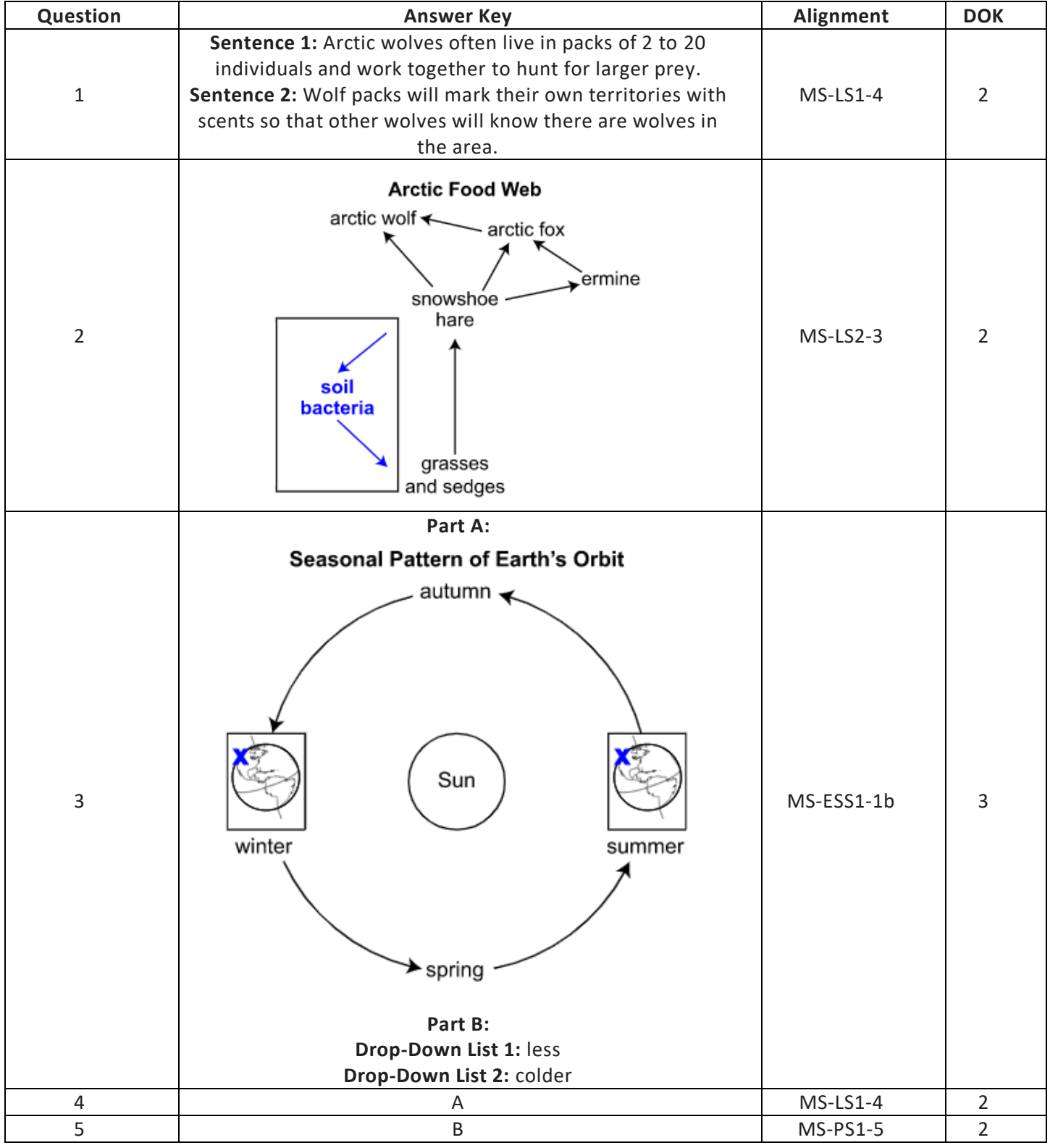

# <span id="page-23-0"></span>**Science Grade 8 Online Tools Training continued**

# **Part 2**

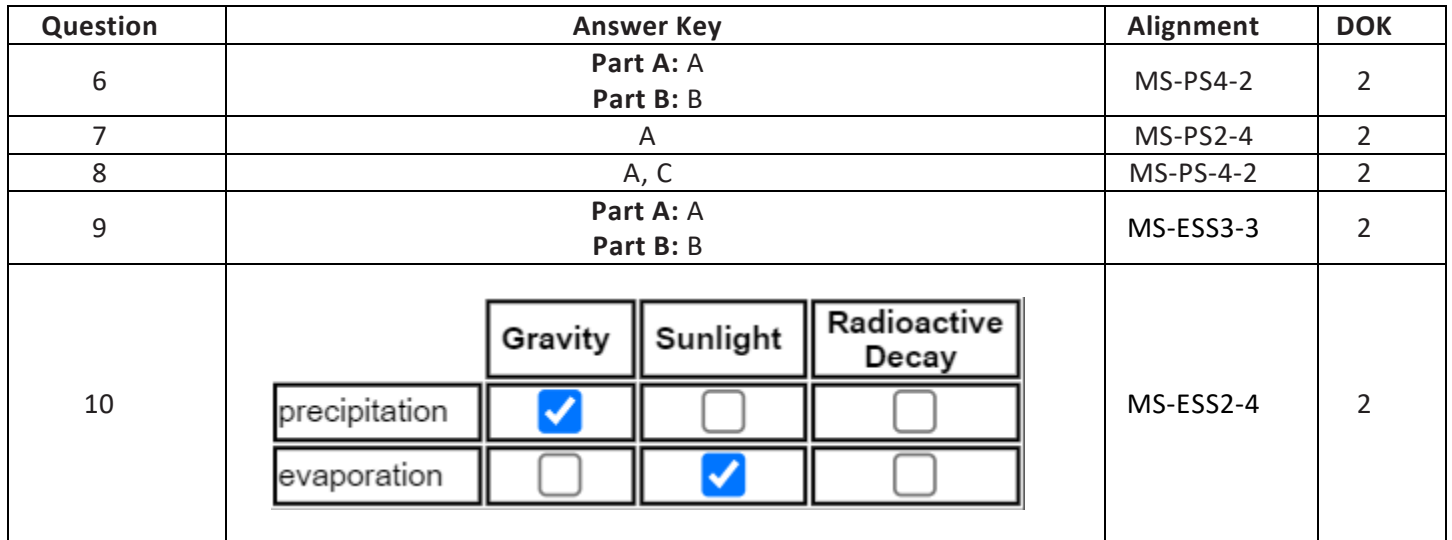

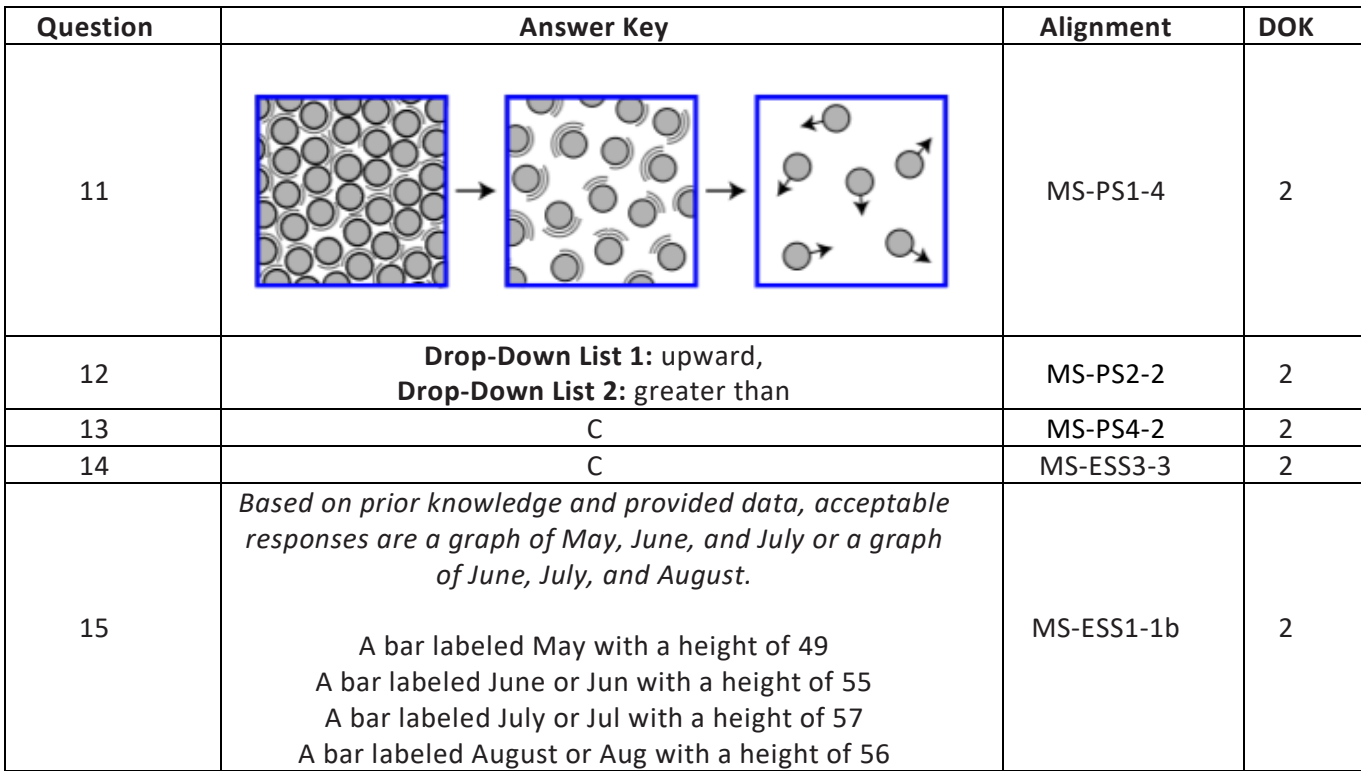

# <span id="page-24-0"></span>**Science Grade 10 Online Tools Training**

### **Part 1**

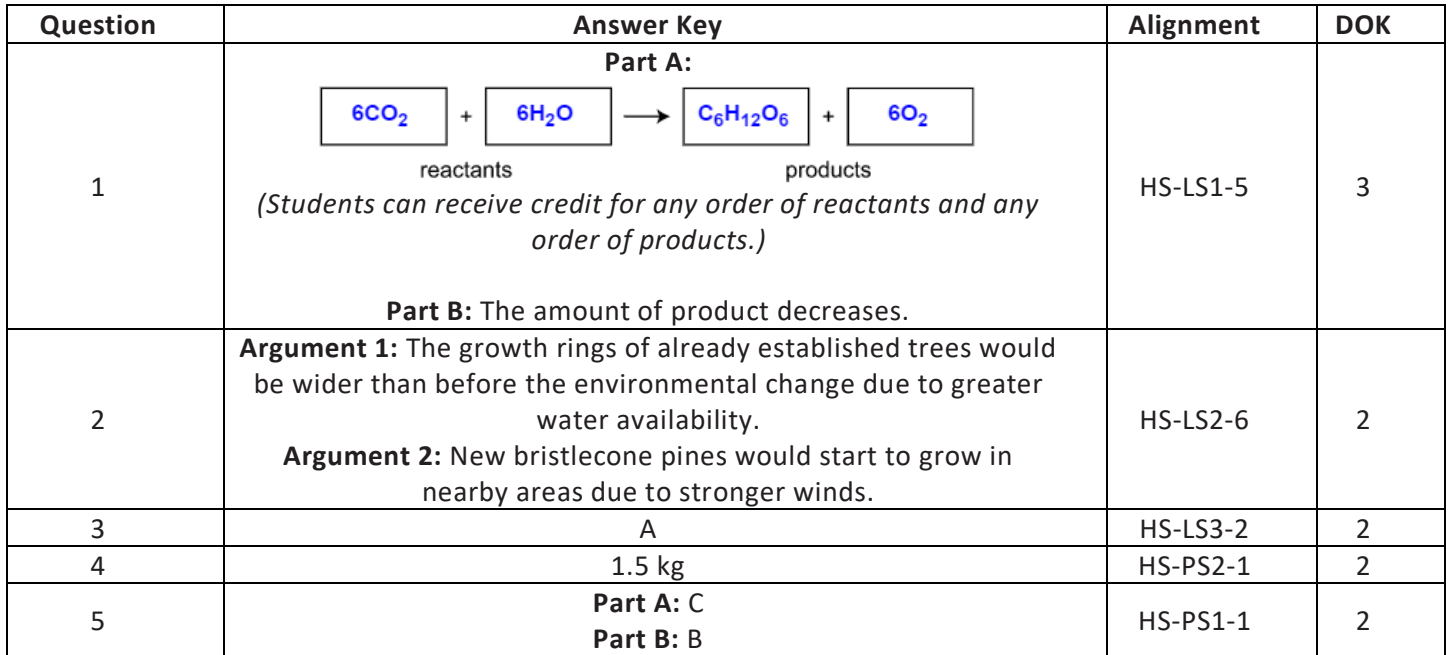

<span id="page-24-1"></span>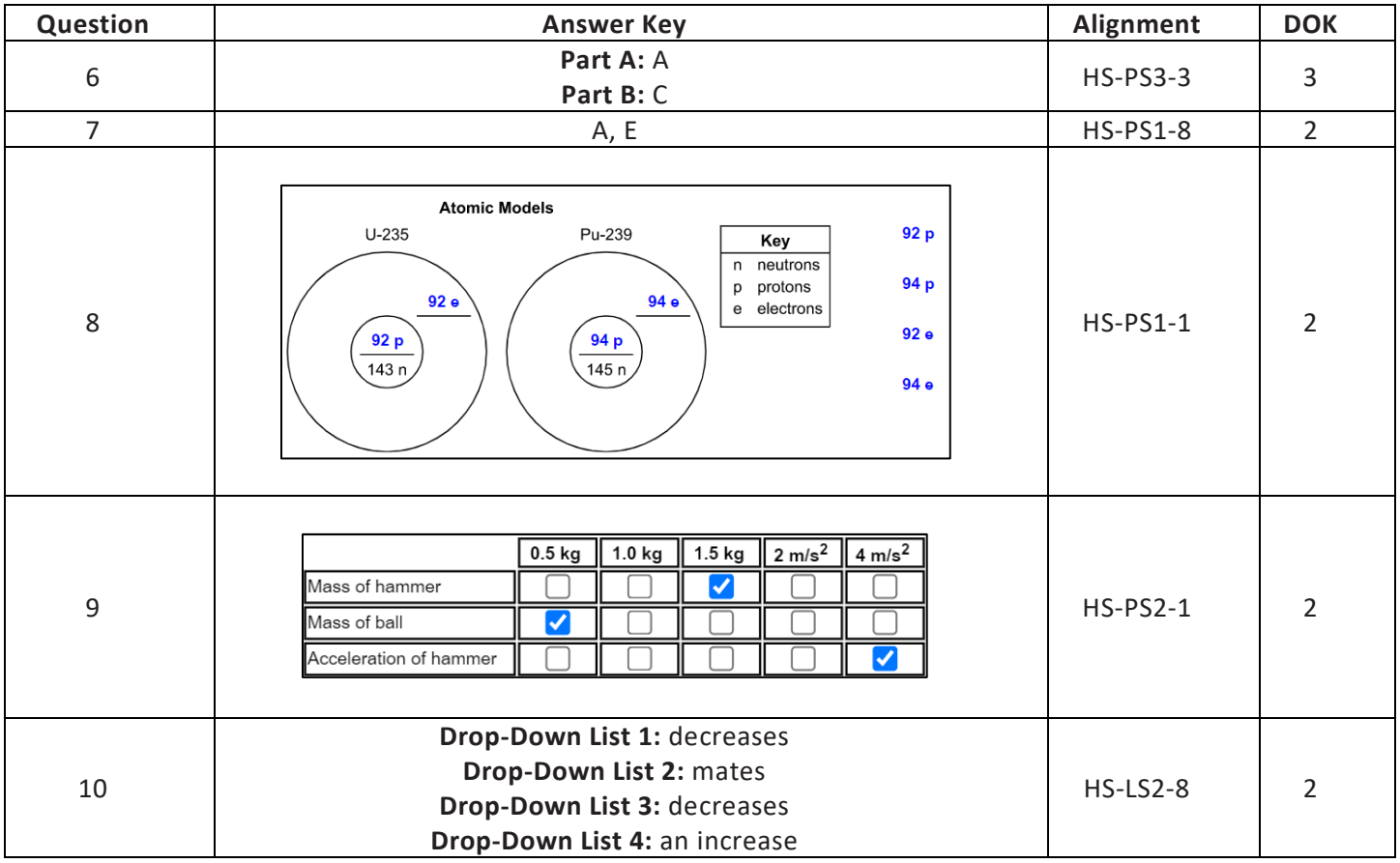

# **Science Grade 10 Online Tools Training continued**

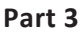

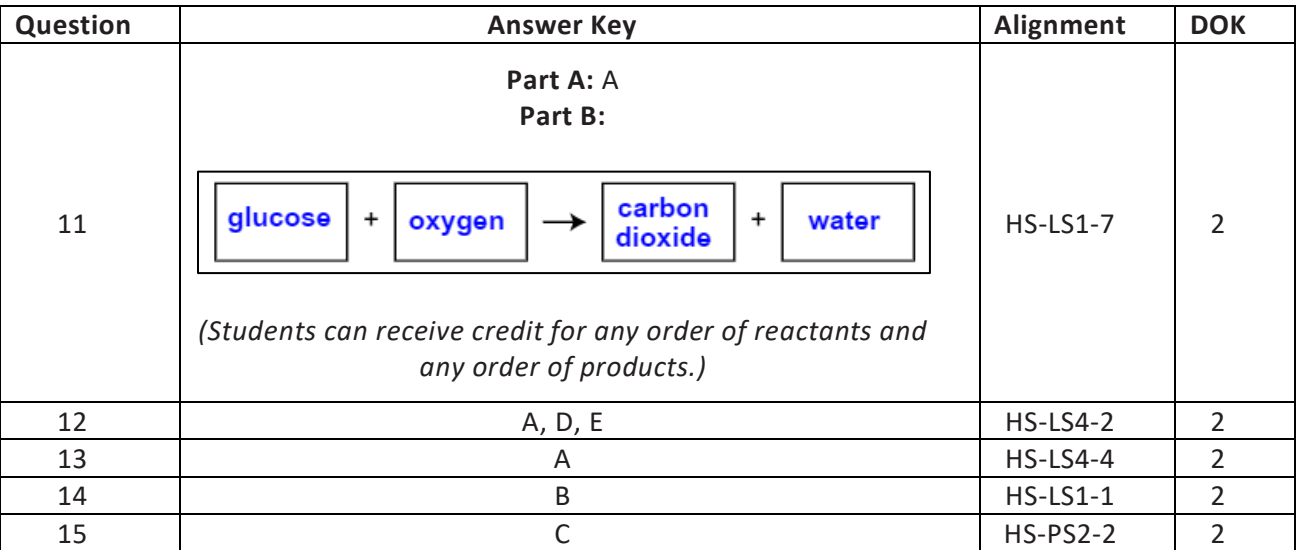